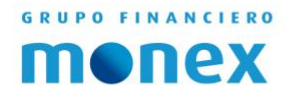

## TOKEN ACTIVATION

# DIGITAL TOKEN

**AGILIDAD PARA QUE EL DINERO TRABAJE** BANCA DE EMPRESAS

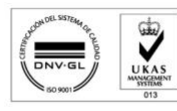

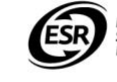

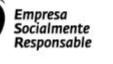

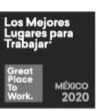

1

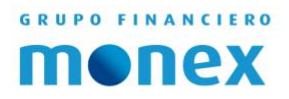

### Content.

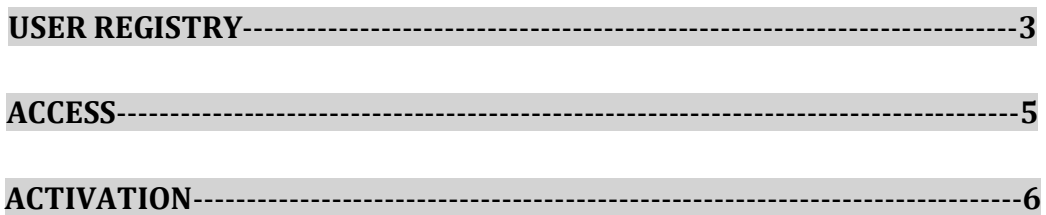

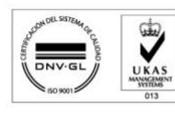

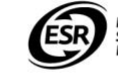

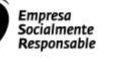

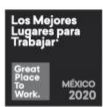

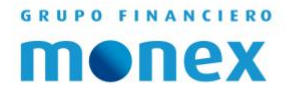

### **User Registry**

Open your Browser and type: http://www.monex.com.mx in address window, to change the language to English click on the US Flag, after that in the top right side of the screen you have to click on "BANCA DIGITAL MONEX"

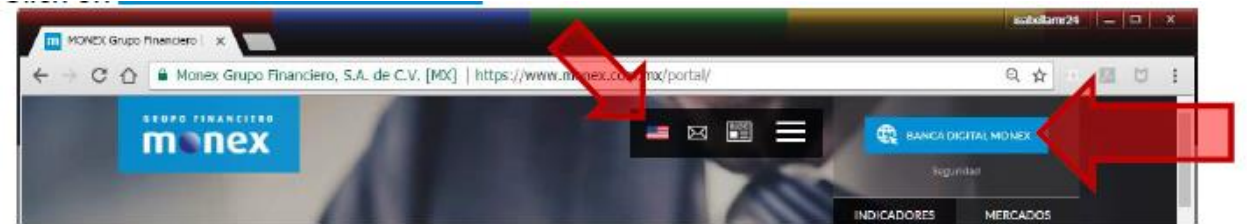

Now click on "New User Registry" in the authentication system box.

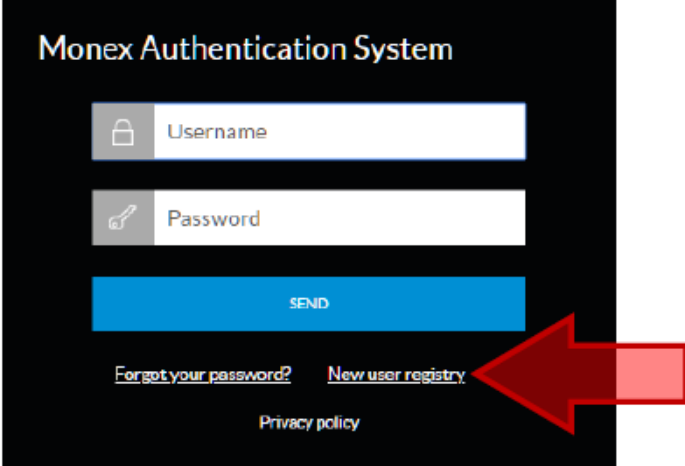

The system will prompt you to enter your contract number and digital key serial number (you will find this in the back side of the card that was delivered to you) to confirm and start your user registration and finally click on "Send."

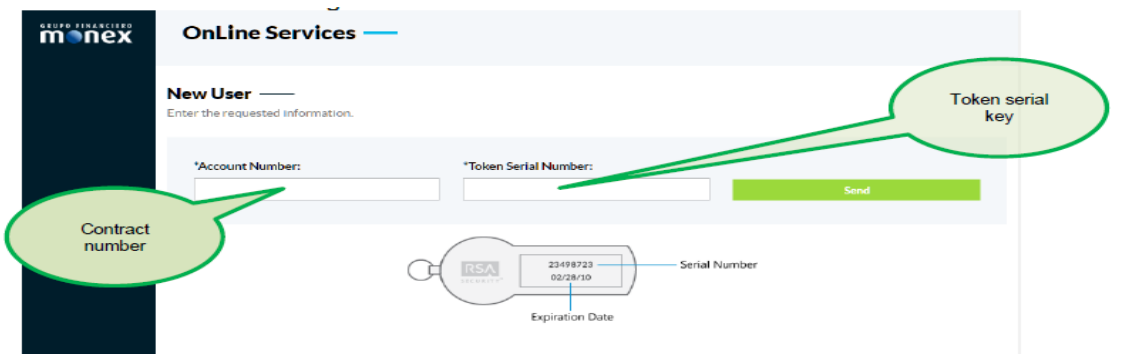

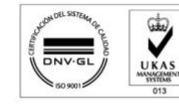

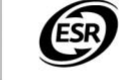

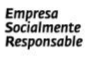

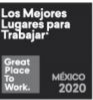

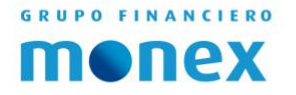

Once the system has validated the correct data, will prompt for the necessary information to register the username, password and finally click on "Send":

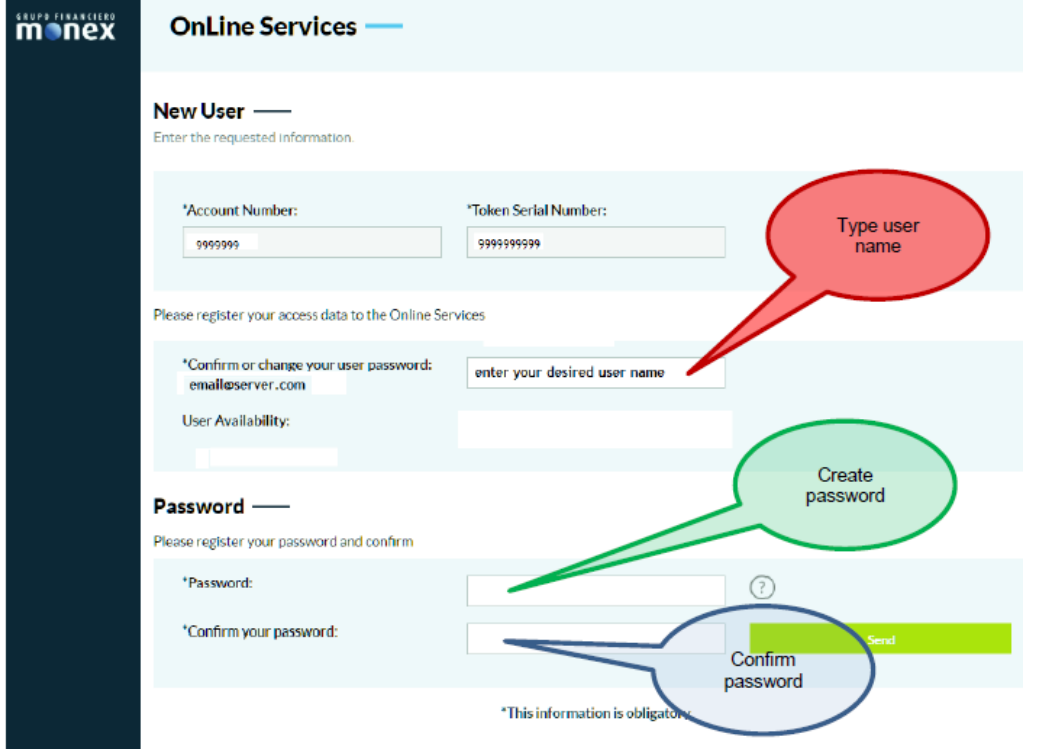

**User:** Here the username must be placed to login to Monex; this username can be changed in the future within digital banking

Once you have typed your username, it can be verified below the box on a message.

**Password**: You will be prompted to determine a Password; you must repeat it twice to avoid mistakes.

The syntax to be followed to create the password is as follows:

- Length: 8 characters combining letters and numbers (maximum 15 characters).
- Spaces are not allowed, accented letters, ñ, hyphens, diagonal or other symbols.
- No more than 2 consecutive identical characters (e.g., AAA, 666, XXX, etc.).
- No more than 2 consecutive characters numeric or alphabetic (e.g. ABC, 456, XYZ, etc.).
- Do not allow the use of the word MONEX case sensitive in the password.
- Not allowed the same user that is being created.

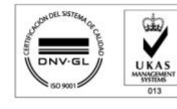

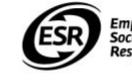

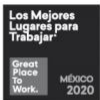

4

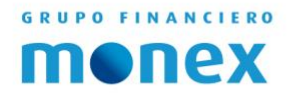

#### **Access**

The next step is downloading the app Monex in the AppStore or PlayStore.

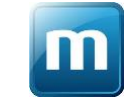

Before you start, you need to accept the terms and conditions. In the application, at the bottom right select "Llave digital".

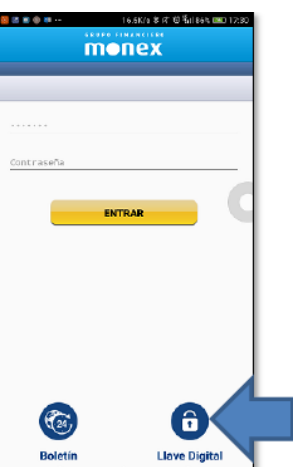

Now the app will ask you for your username and password you created, type your information, and click on "COMENZAR ACTIVACIÓN" then the app will ask you to log in to the digital banking and you mobile will ask for your permission to access to your camera so you can scan a QR code.

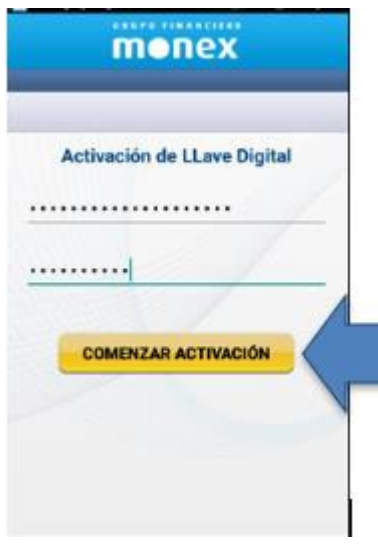

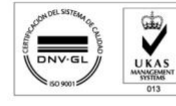

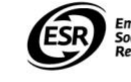

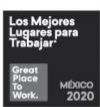

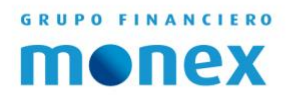

### **Activation**

The next step is log in to **http://www.monex.com.mx** in your favorite browser and click on "BANCA DITIAL MONEX"; in the authentication system type your username and password.

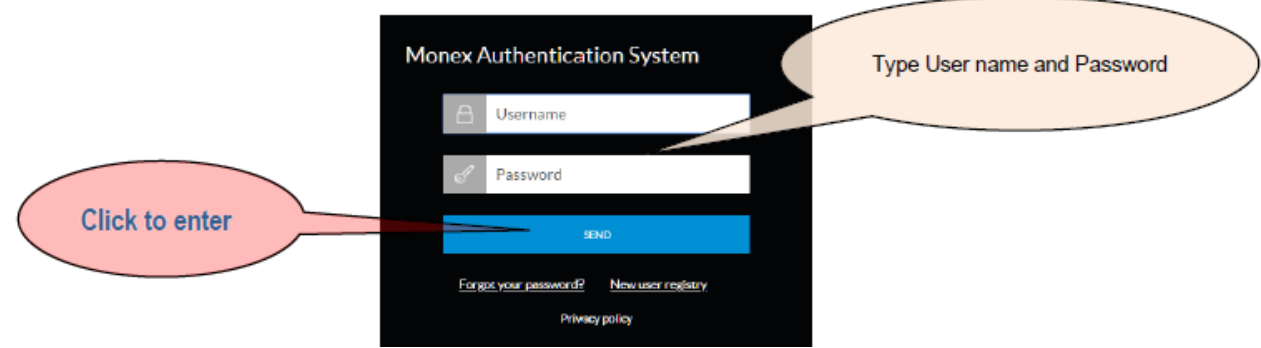

The system will ask you to register a security phrase and select an image to confirm you are correctly access your contract, and every time you access to your account you will see this phrase and image.

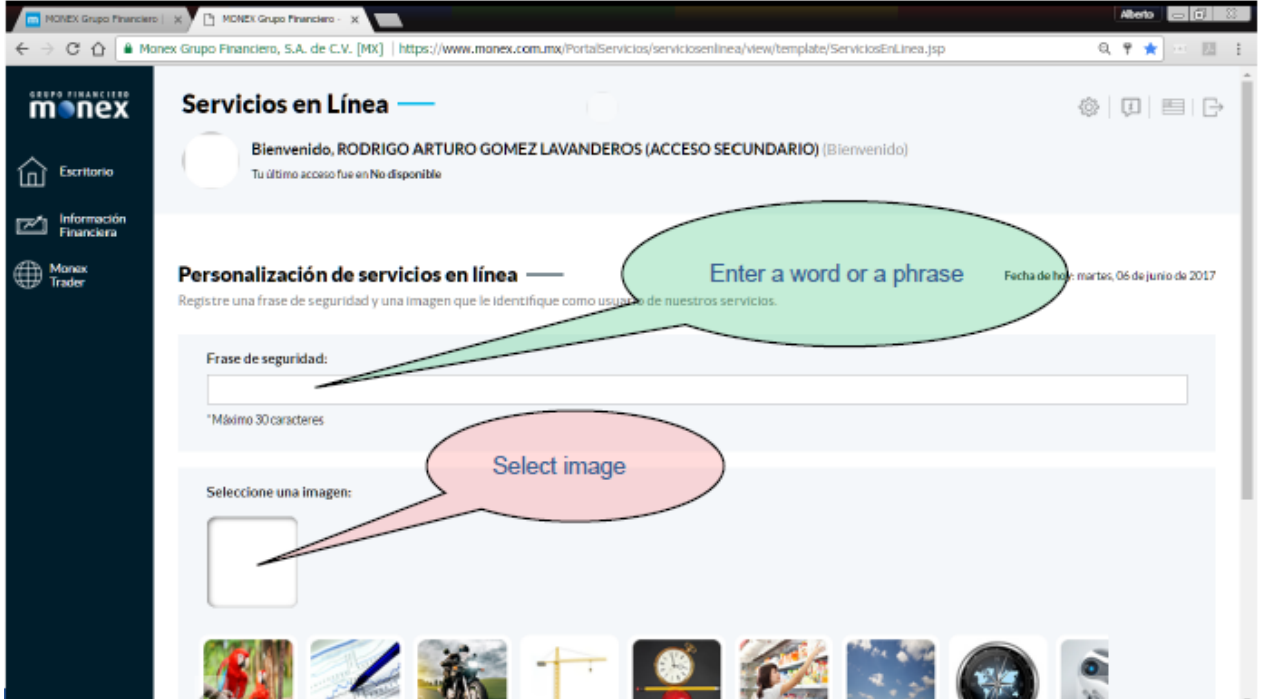

Click on save

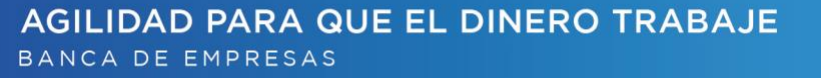

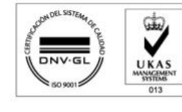

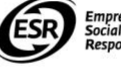

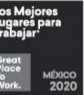

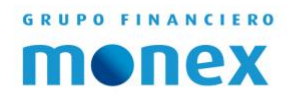

Once you are in your digital account in the top right side of the screen, you will see a gear, click on it, and then select "Token Configuration."

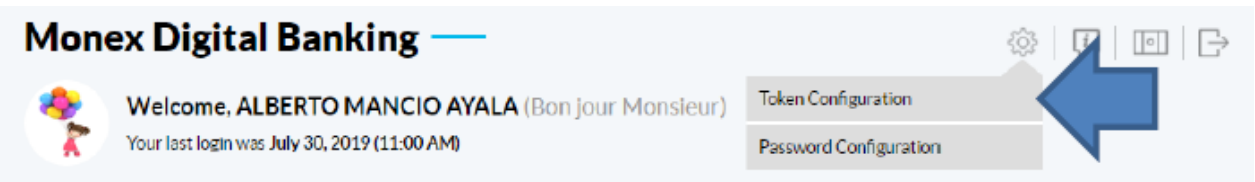

Select "Activate" and the click on "Next."

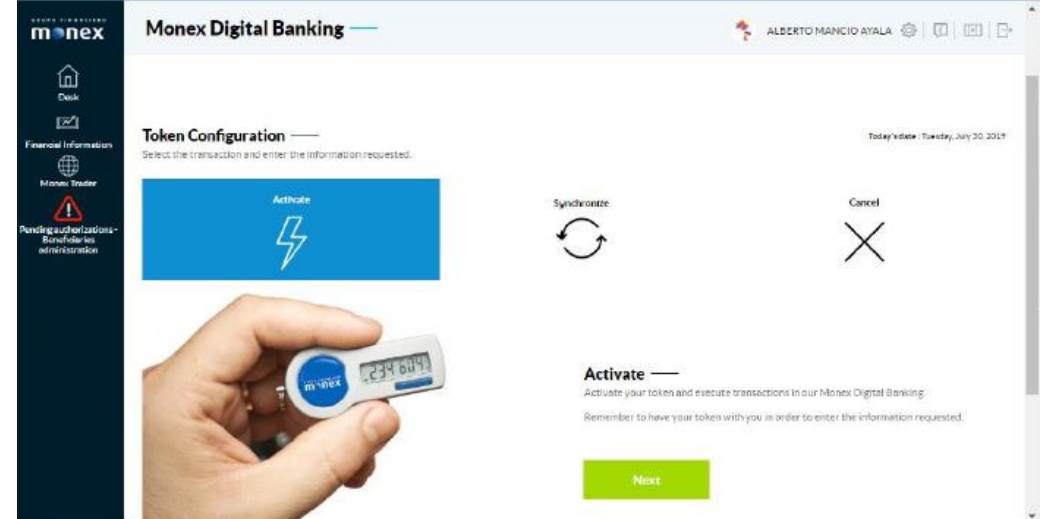

A QR code will be shown and with your mobile in the App Monex you will have to scan it and the digital token will be activated.

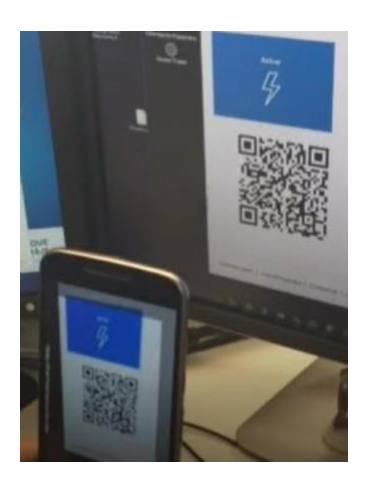

**AGILIDAD PARA QUE EL DINERO TRABAJE** BANCA DE EMPRESAS

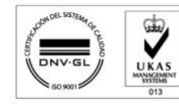

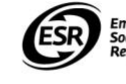

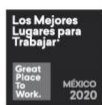

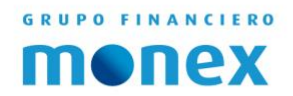

From now on you can make use of the dynamic key (Token) generated by the app.

To consult it, you will need to select the Digital Key option from the login screen, without log-on to access the contract.

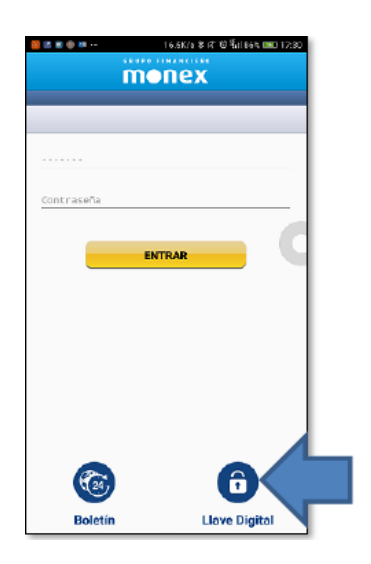

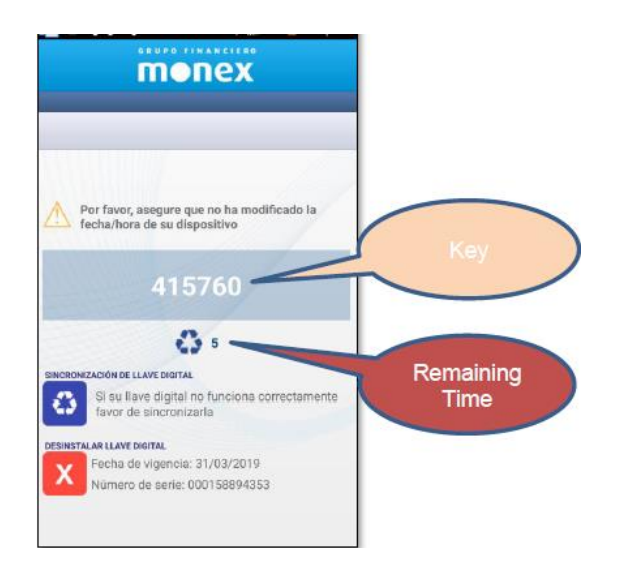

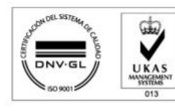

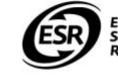

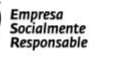

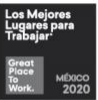